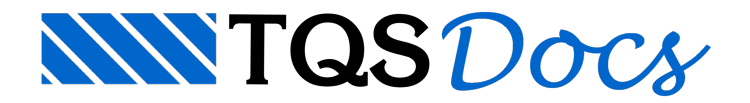

## Como lançar uma viga invertida?

Para definir que uma viga é "invertida", acesse o Modelador Estrutural e dê um duplo-clique no título da viga que deseja alterar.

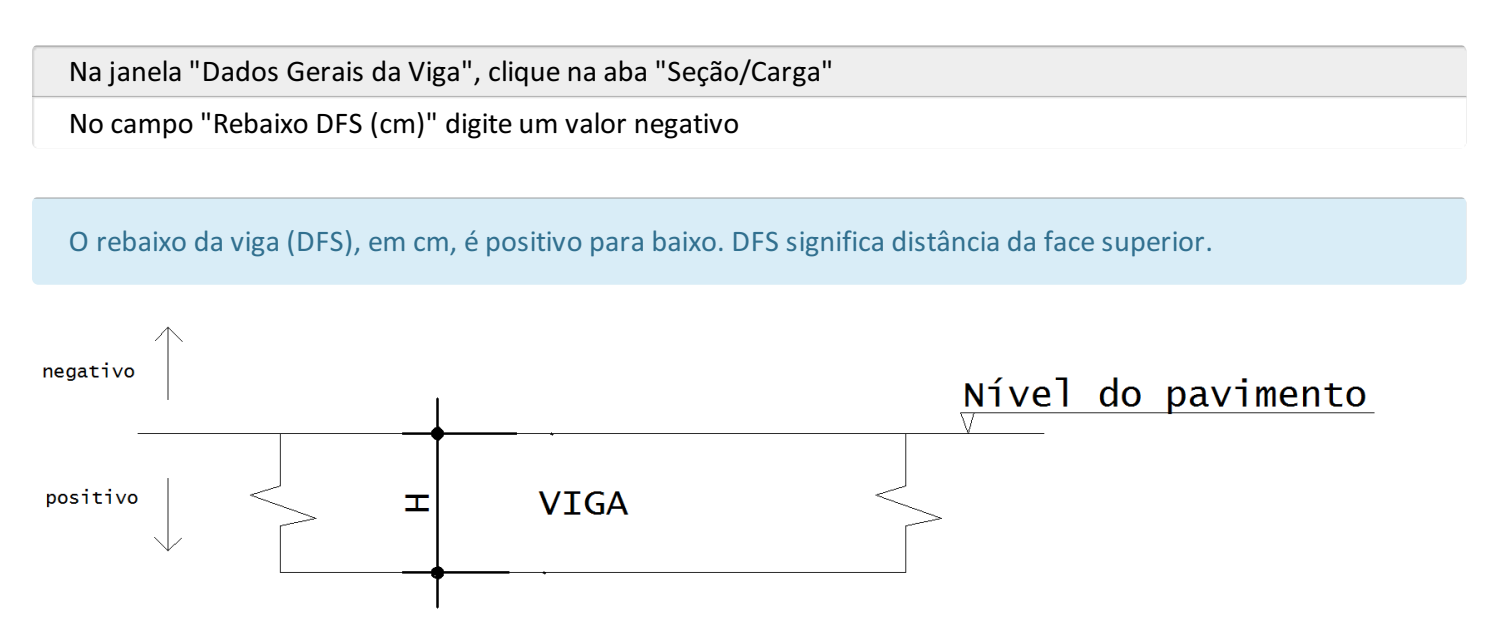

## Segue um exemplo de viga invertida.

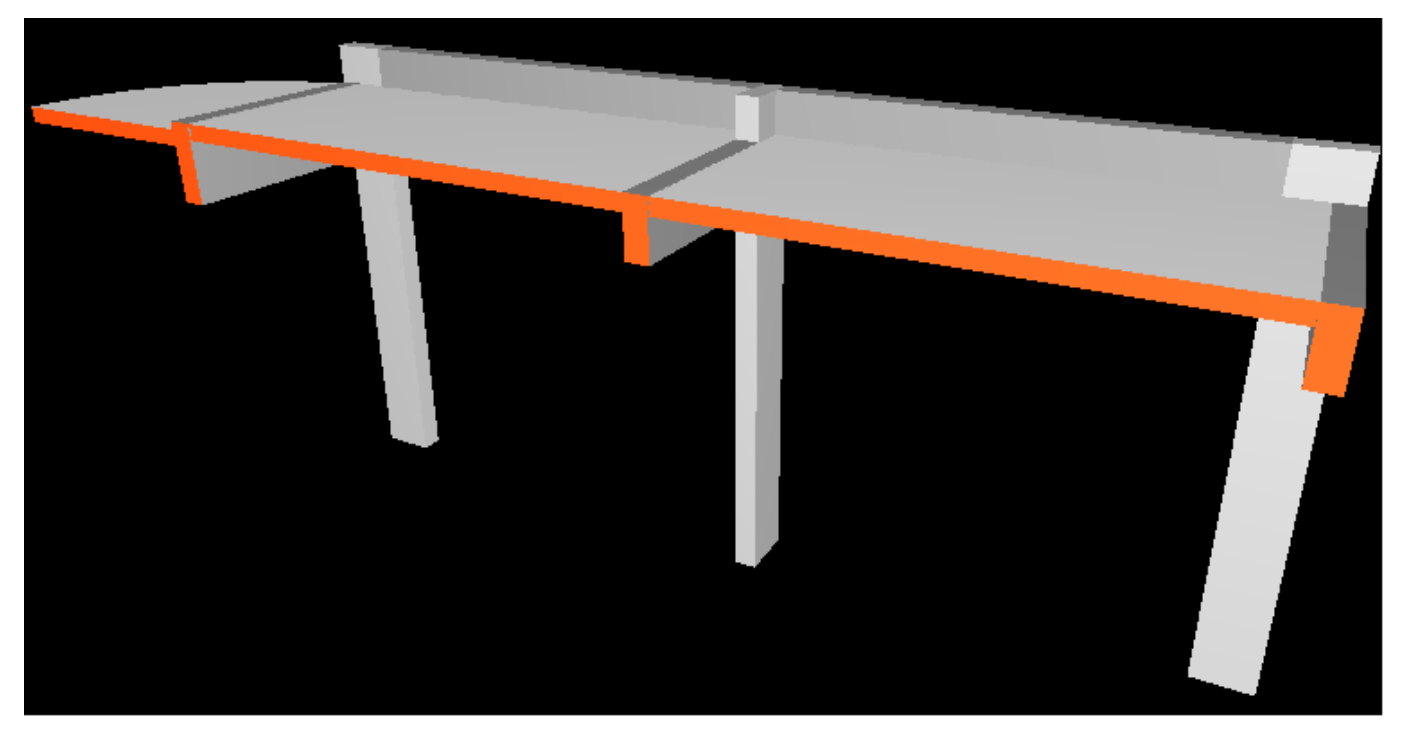

O nível dessa viga invertida será representado no corte da planta de formas. Para gerar o corte da planta de formas, siga os passos indicados abaixo:

No Modelador Estrutural, selecione a aba "Acabamento"

No grupo "Cortes", clique no botão "Planta de formas"

Najanela"Corte da planta de formas", escolha o tipo de corte que desejafazer

TQS Informáca- Rua dos Pinheiros 706 / casa 2- 05422-001- São Paulo/SP- Tel.:(011) 3883-2722- Fax.:(011) 3883-2798 Page: 1 of 2

## É possível gerar uma tabela com a legenda dos desníveis, para isso:

No Modelador Estrutural, selecione a aba "Acabamento"

No grupo "Níveis", clique no botão "Legenda de desníveis"

Posicione atabela no local desejado

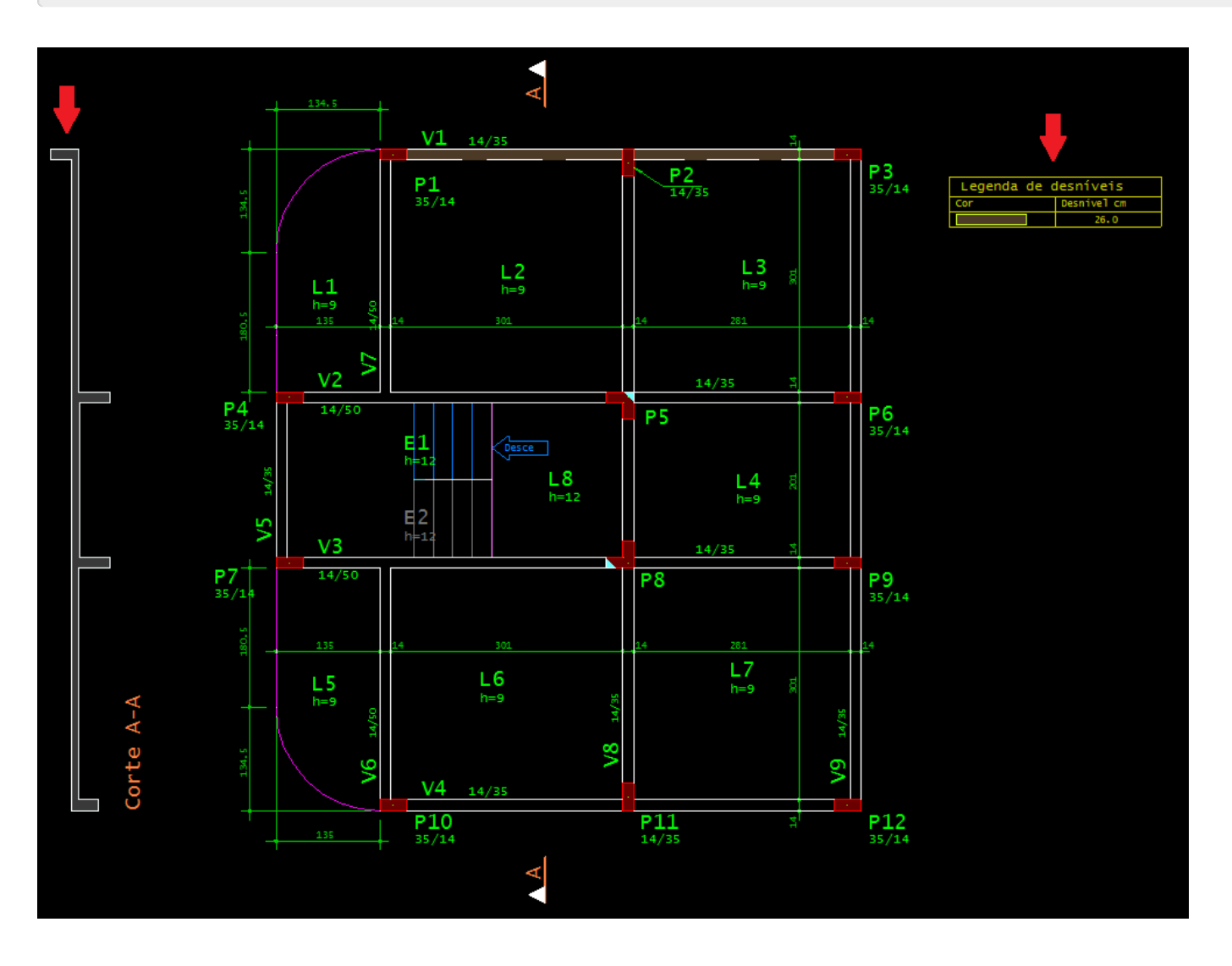